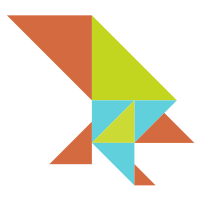

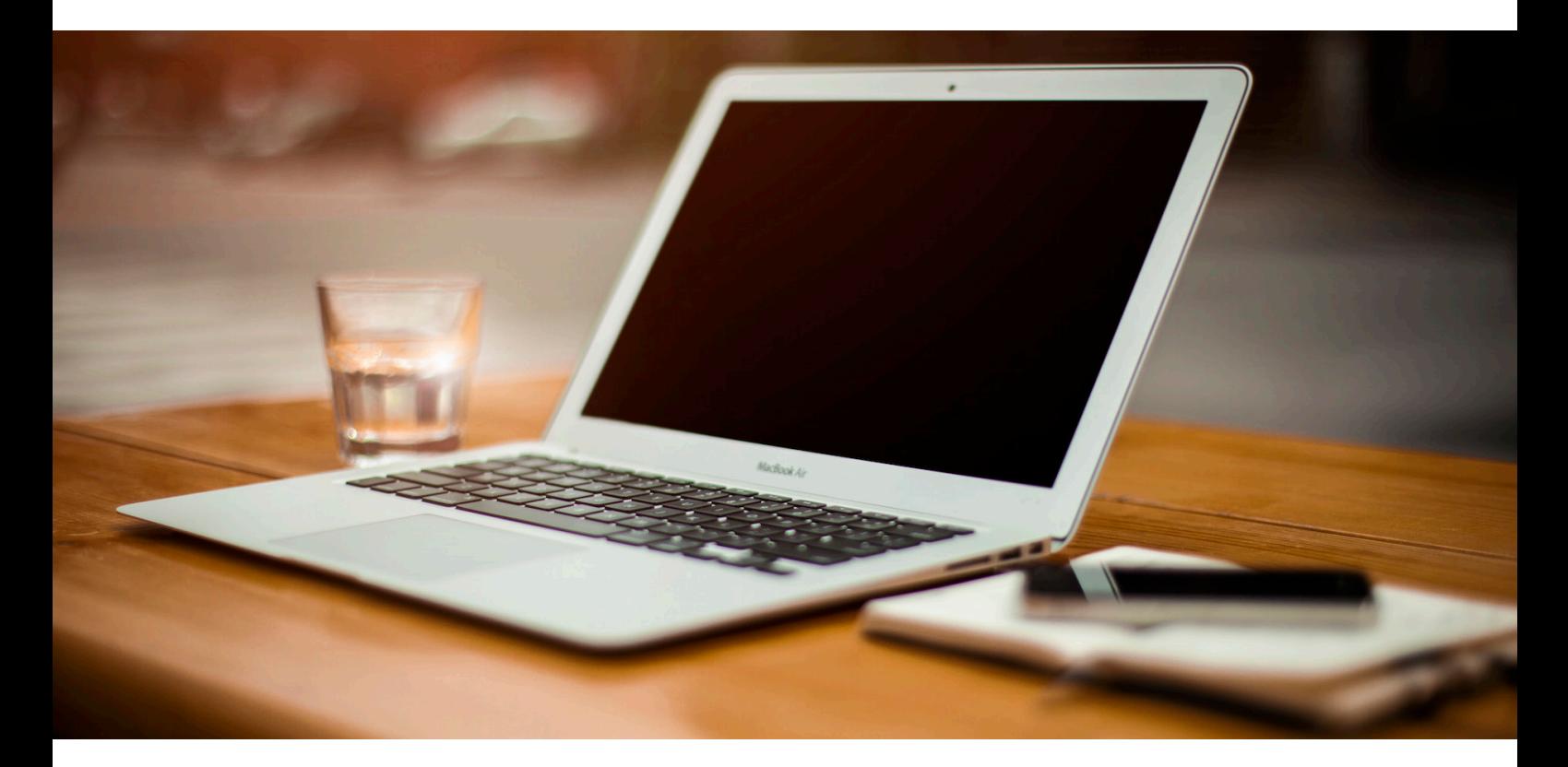

# **Hawk Secure Browser for Windows**

## **User Guide**

**Beta Version**

## **Introduction**

Thank you for being part of the beta program for Hawk Secure Browser!

This document will guide you through the process of installing, registering and using the Hawk Browser for Windows.

The Hawk Browser is a product developed by MHInvent Limited. It is a flexible, simple browser designed to provide users with secure access to a specific web service. This document illustrates the functionality of MHI's Beta version of the Hawk Browser, therefore some features may vary in a production environment.

We really do want your feedback to help us improve the product to better fit your needs. Please visit http://www.hawk-brower.com to let us know your thoughts and suggestions.

## **Downloading Hawk Secure Browser**

The Hawk Secure Browser is available for Windows, with Mac OS X, iOS and Android versions launching soon.

To download the Hawk Browser installation package for Windows, visit http://www.hawk-browser.com or contact your systems administrator or service provider.

## **Installing Hawk Secure Browser**

Navigate to the installation package on your computer, double-click on Hawk-Browser-Beta-Windows.exe to begin installation. Follow the installation instructions on-screen. By default, the Install Shield installs a shortcut icon on your desktop for Hawk Browser.

Please consult with your systems administrator or service provider for advice on the best approach to installing the Hawk Browser.

## **Configuring and Registering Hawk Secure Browser**

Once you have downloaded and installed the Hawk Browser for Windows, it needs to be registered. This registration process configures the Hawk Browser to the secure service you wish to access and registers the browser.

Since the secure service is unique to your organisation, please consult with your systems administrator or service provider for information on configuring the Hawk Browser for registration.

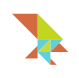

Please note that you will need a free beta copy of Hawk Server installed and running in order to register your Hawk Secure Browser. Please see the Hawk Server for Linux installation guide for instructions on installing Hawk Server. Alternatively, visit http://www.hawk-browser.com for more options on deploying Hawk Server.

## Registering Hawk Browser

• Double-click the Hawk Browser icon on your desktop to open the browser.

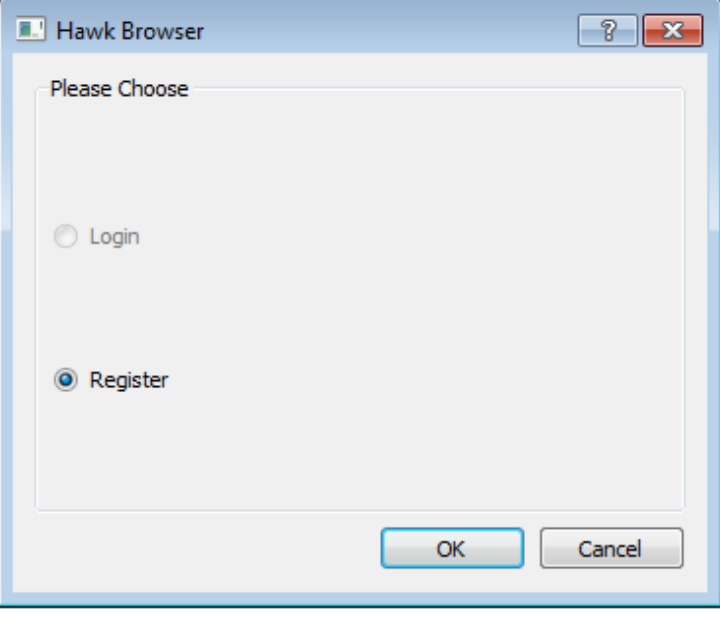

• Ensure "Register" is selected and click "OK".

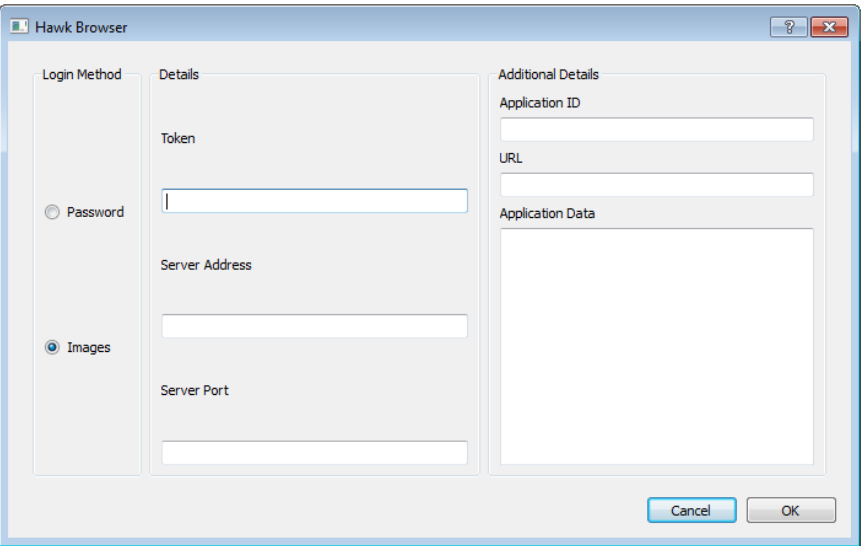

• Select your login method by selecting either Password or Images.

This is how you will log into your browser after registration. We highly recommend you use the Hawk Browsers patented Image login, we believe that this method is more secure and easier to use.

- Enter your token. This will be provided to you by your System Administrator or Service Provider. This is so your installation of the Hawk Browser is registered on the Hawk Server for you and you alone. System Administrators - For more information on generating a token please see the Hawk Server Administrator Guide available to download at http://www.hawkbrowser.com.
- Enter the Server IP Address. This is the IP address where your Hawk Server is located and will be provided to you by your System Administrator or Service Provider.
- Enter the Server Port number. This is the IP address where your Hawk Server is located and will be provided to you by your System Administrator or Service Provider.
- Enter the Application ID as **swa**. For the Beta version this **must** be set to this value.
- Leave the URL field blank. For the Beta version, this field it not used.
- Enter your password into the Application Data field. This field is a flexible field used by your System administrator to verify your identity. For the Beta version this will be in the form of a password of phrase.
- Click "OK".

Please contact your systems administrator or service provider for more information on the above configuration settings and registration details.

## Registering with Images

An image password uses a collection of images you can choose to form an easy to remember passcode. Images are sorted into decks so users can choose a common theme of images to form their passcode. The number and type of decks available vary depending on your installation or service provider.

Next, you have to choose an image deck to form your passcode. This guide uses a keypad deck for illustration purposes.

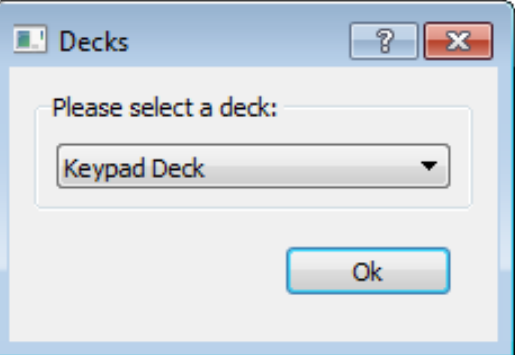

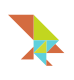

- Choose your deck from the drop-down menu.
- Click "Ok".

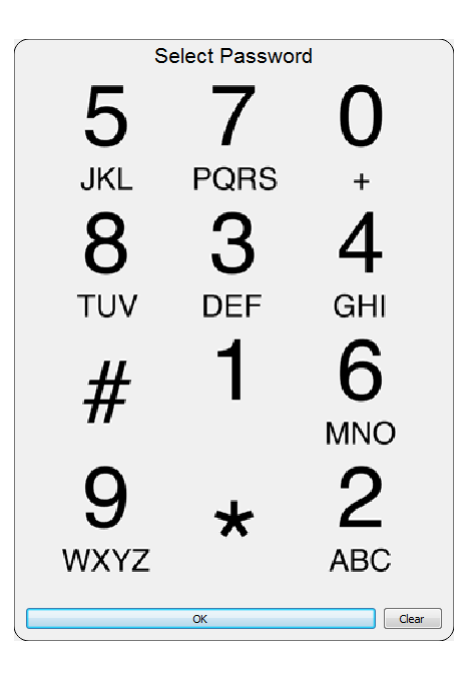

Your chosen deck will be displayed. Create a passcode from this deck and click the "OK" button. Your passcode can be any length and you can repeat images. If you make a mistake, click the "Redo" button and re-enter your passcode.

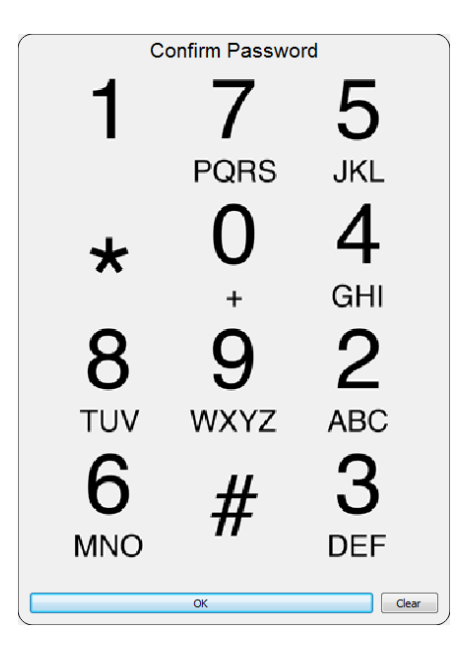

The deck will reappear again and in a different order. Enter your passcode again to verify and click the "OK" button. If you make a mistake, click the "Redo" button and re-enter your passcode.

Now that you've registered, you will need to enter your image passcode to log in:

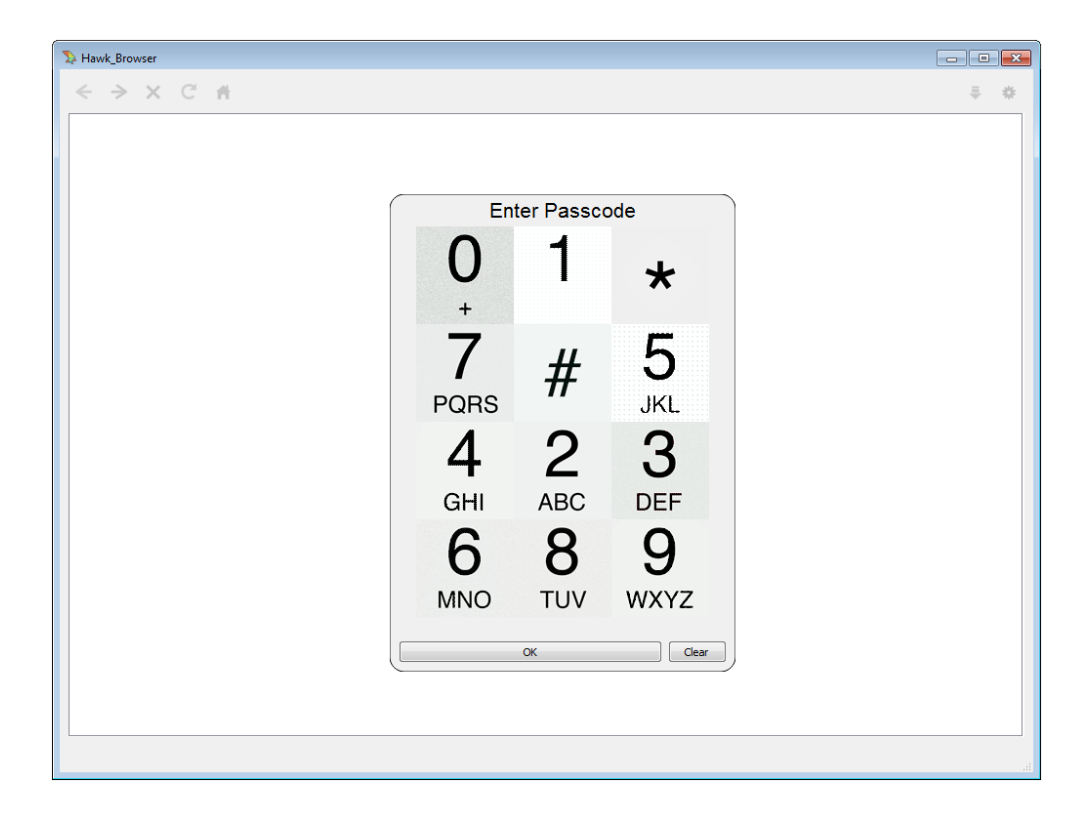

• Enter your passcode and click "OK".

## Logging in for the First Time

You have completed the registration process and assigned an image passcode.

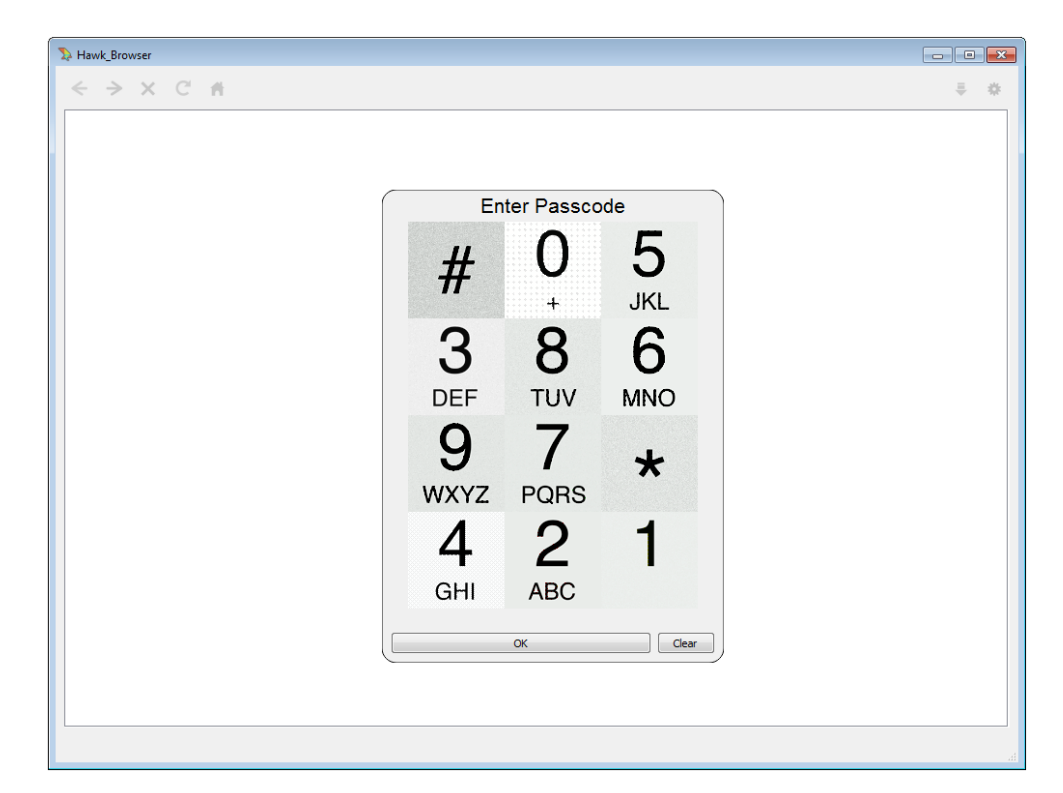

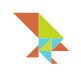

• Your chosen deck will appear again. Enter your passcode and click the "OK" button.

You will now be logged into your secure service and the homepage will be displayed.

## **Logging in with the Hawk Secure Browser**

You only need to register your Hawk Browser with your secure service once. To access your secure service at any time after you've registered:

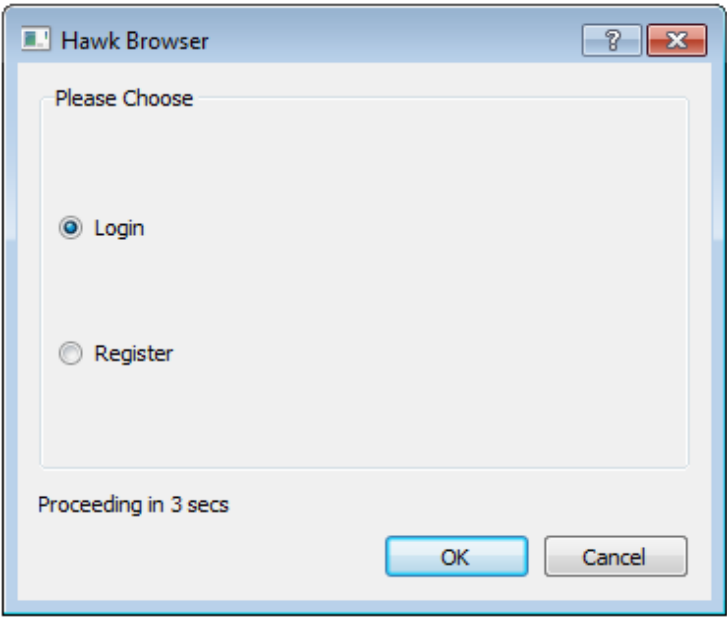

- Double-click the Hawk Browser icon on your desktop to open the browser.
- Make sure "Login" is selected.
- Click "OK".

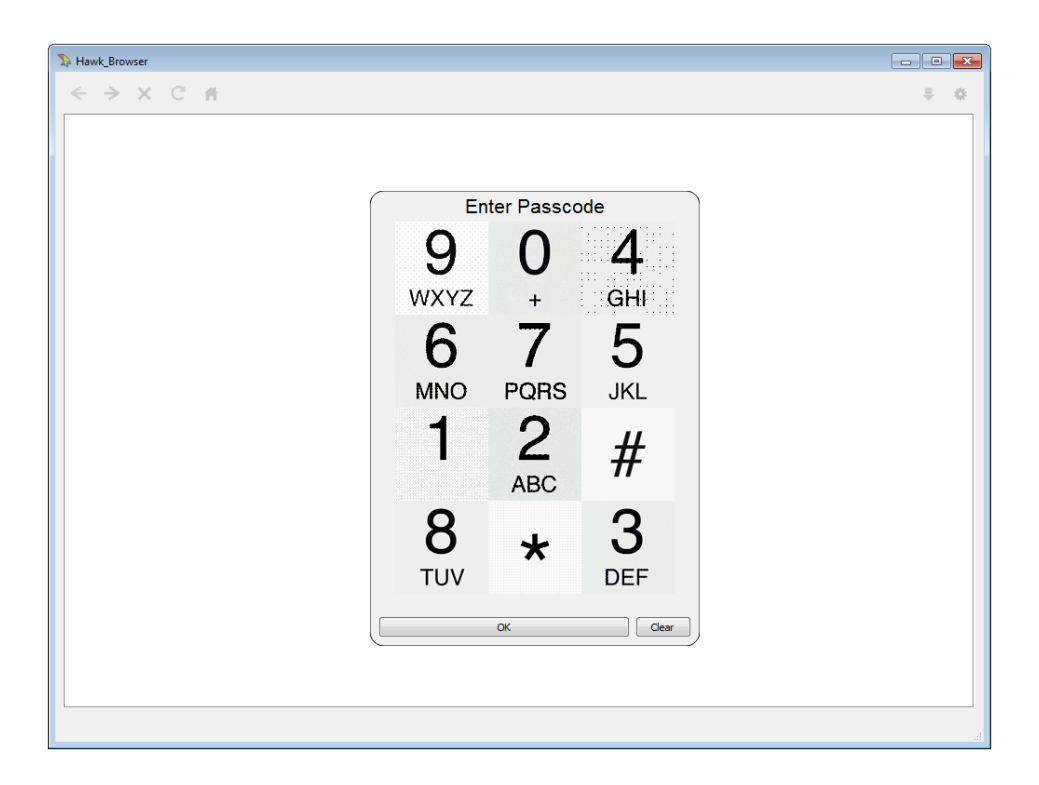

• Your chosen deck will appear again. Enter your passcode and click the "OK" button.

You will now be logged into your secure service and the homepage will be displayed.

## **Using Hawk Secure Browser**

The Hawk Browser behaves in a similar way to most browsers on most Operating Systems (desktop and mobile). It has many features in common with public browsers including:

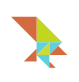

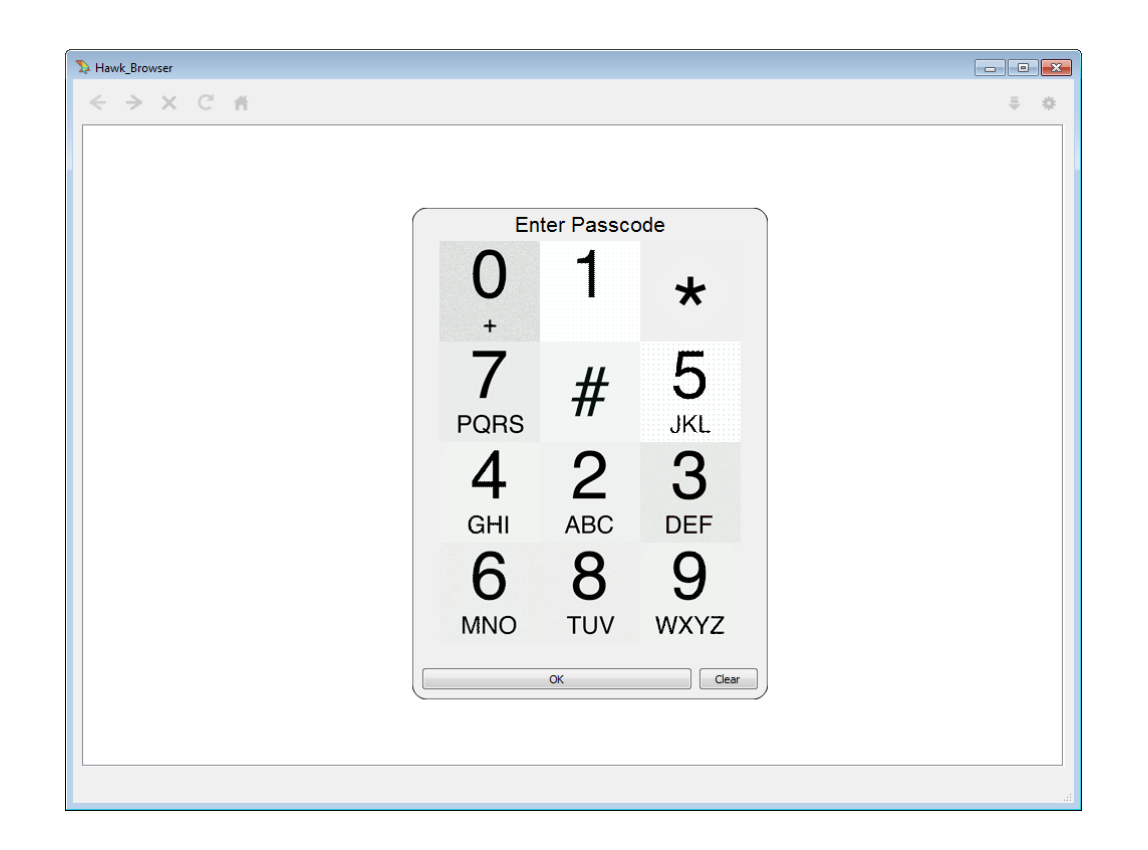

- A Navigation Bar at the top including a back button, forward button, stop button, page refresh button and home button.
- A Download Manager window so users can check what files are currently being downloaded. This is accessed via the down-arrow icon to the right of the browser.
- A Settings Manager indicated by the cog icon so users can change browser settings. This is accessed to the right of the browser.

The Hawk Browser has some features that are different to most browsers:

• No Address Bar. The Hawk Browser is designed to be locked down to a specific web service and therefore has no need for an address bar for browsing.

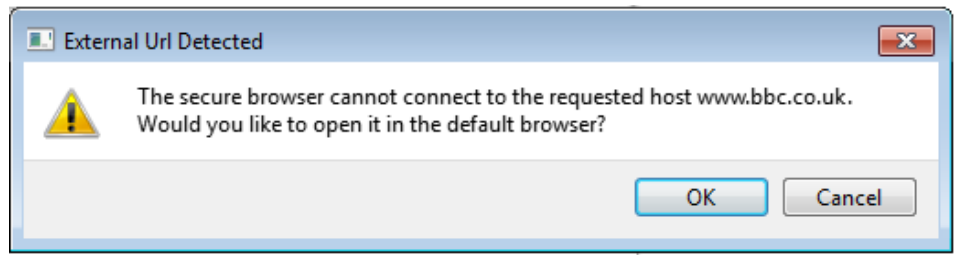

• Within most web services, users will encounter external hyperlinks that navigate outside the secured web service. When a user clicks on an external hyperlink, a pop-up window will appear stating "The secure browser cannot connect to the requested host www.domain.com. Would you like to open it in the default browser?". Clicking the "OK" button will launch the default browser installed in your system and display the we bpage.

## **Changing Hawk Secure Browser Settings**

To access Settings, click on the cog icon on the right of the browser. Please note that in a production environment some of these settings may be locked down to ease registration and user experience. Settings are categorised into 4 tabs including:

- Download Manager.
- Proxy.
- Web Inspector.
- URL.

To change Download Manager settings, click on the Download Manager tab. From here users can:

- Change the save location for downloads from the Hawk Secure Browser.
- Choose whether to manually or automatically remove downloads from the Download Manager window when downloads finish.

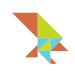

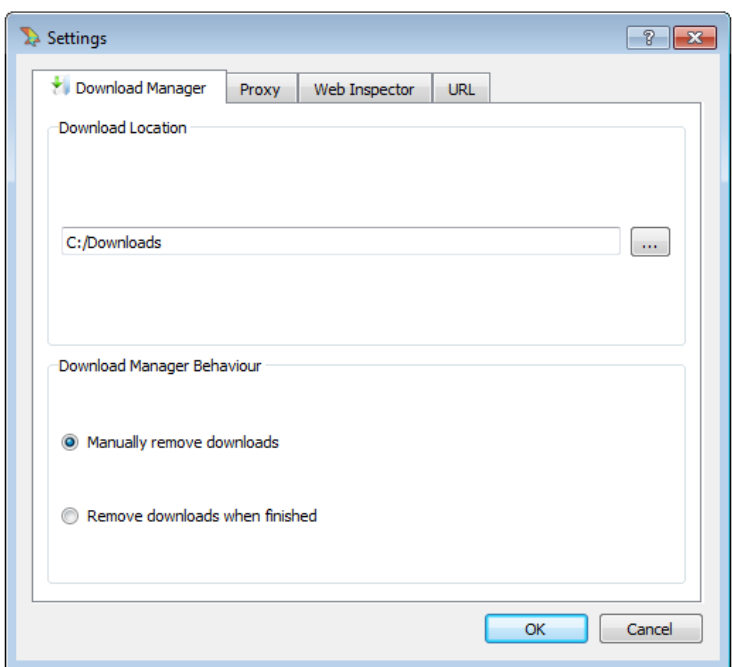

Click the "OK" button to save changes.

If your service provider is using a proxy you may be requested to enable this in your settings. To change Proxy settings, click on the Proxy tab. From here users can:

• Enable or disable the proxy within Hawk Browser.

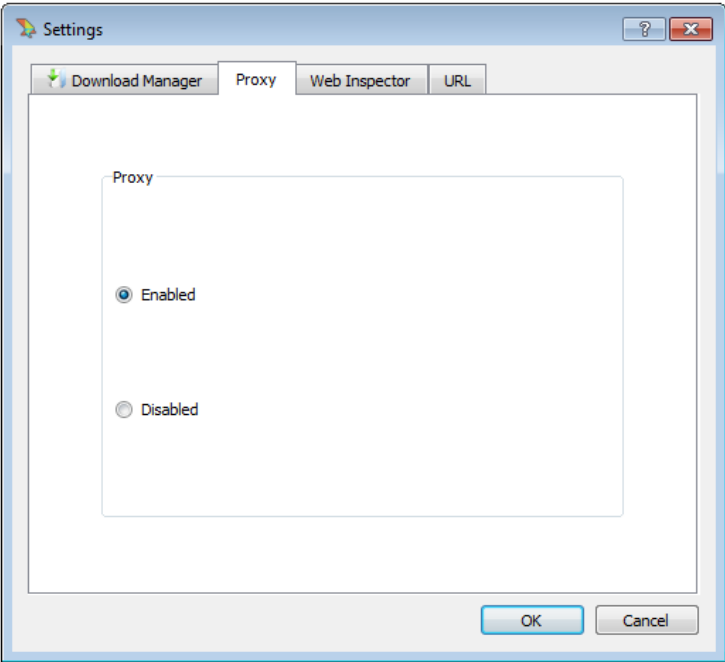

Click the "OK" button to save changes.

To change Web Inspector settings, click on the Web Inspector tab. From here users can:

• Enable or disable the Web Inspector within Hawk Browser.

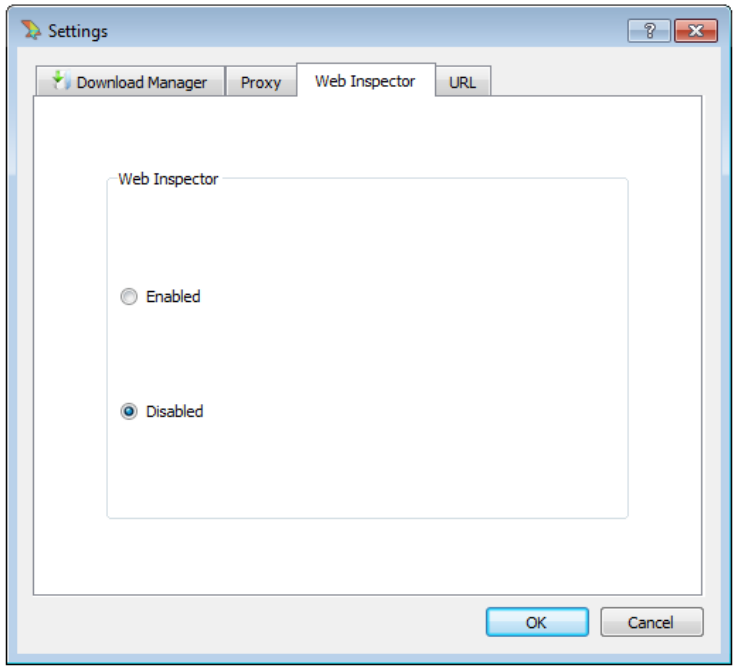

Click the "OK" button to save changes.

To change the URL setting, click on the URL tab. From here users can:

• Set or change the start URL for the Hawk Browser.

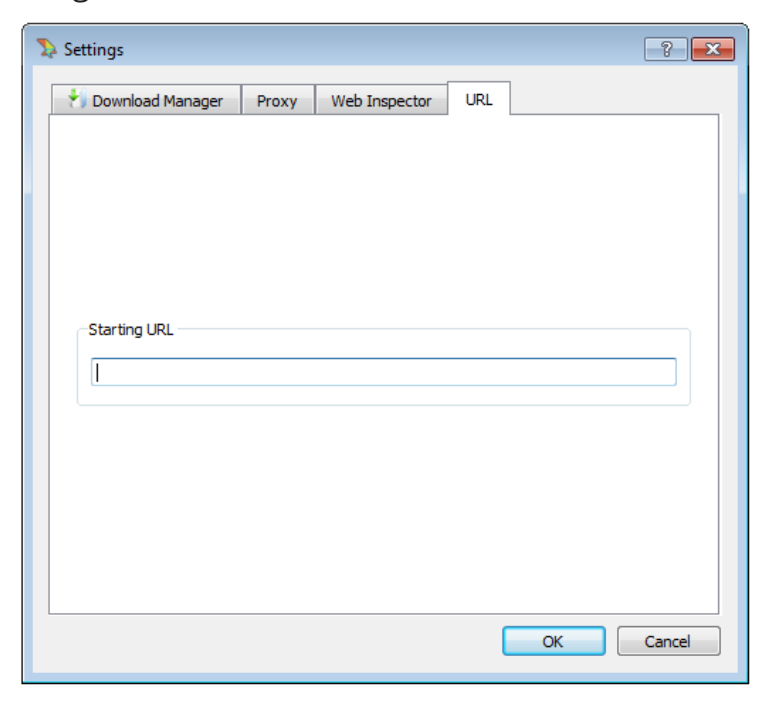

Click the "OK" button to save changes.

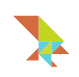

## **Uninstalling Hawk Secure Browser**

To uninstall Hawk Browser from Windows:

- Navigate to C:\Program Files (x86)\Hawk Secure Browser\ where 'C' is the drive containing your Windows operating system.
- Double-click uninstall.exe within the folder.
- Follow the on-screen uninstallation instructions.

Please note that uninstallation may vary depending on your version of Windows. Please refer to your manufacturer user manual for more information.

## **Getting Support**

If you require any technical support on Hawk Server or any version of Hawk Secure Browser please visit our website at:

http://www.hawk-browser.com

You can also contact us via email at:

support@hawk-browser.com

Our team are more than happy to help to get you up and running with Hawk Secure Browser.

## **Sending Feedback**

As part of this beta release program we welcome any feedback on our software including Hawk Secure Browser and Hawk Server. We are always looking for ways to improve the ease of use, customer experience and crucially the security of our products.

If you wish to send us any feedback please visit our website at:

http://www.hawk-browser.com

Or, contact us via email at:

feedback@hawk-browser.com